## Úvod od MS Dynamics NAV

### (Očekávané náklady)

Ing.J.Skorkovský,CSc. MASARYK UNIVERSITY BRNO, Czech Republic Faculty of economics and business administration Department of corporate economy

## Počáteční nastavení očekávaných nákladů

- Jde o odhad nákladů v případě nákupu a to před tím, než dojde skutečná faktura za nakupované zboží.
- Můžete dočasně zaúčtovat očekávané (odhadované) náklady a to jak na skladové účty, tak na účet dodavatele v hlavní knize. Po zaúčtování se vytvoří i položka ocenění (u zboží nad položkou zboží) s očekávanou hodnotou
- Tato očekávaná hodnota **ovlivní hodnotu skladu** , ale není zaúčtována do hlavní knihy pokud to programu nedovolíte. **Viz Nastavení zásob.**
- Očekávané náklady jsou účtovány na **dočasný účet**. Tento účet musí být v systému nastaven pro odpovídající účetní skupinu (viz tabulka)

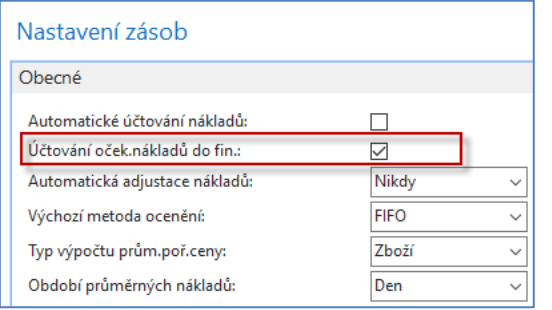

V tomto modelu budeme používat ruční adjustaci (na rozdíl od modelů dřívějších). Proto není Automatické Účtování nákladu zaškrtnuto

## Nastavení očekávaných nákladů I. část

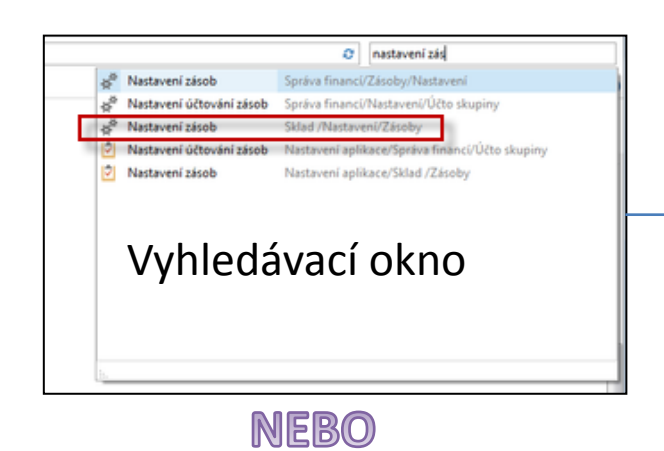

#### Sklad, Administrace

**Nastavení** 

Lokace

#### Zásoby Nastavení zásob

Nastavení montáže Kódy sledování zboží Nastavení nesklad, zboží Trasy transferu Vytvořit skladovou jednotku Nastavení rozšířeného správce skladu

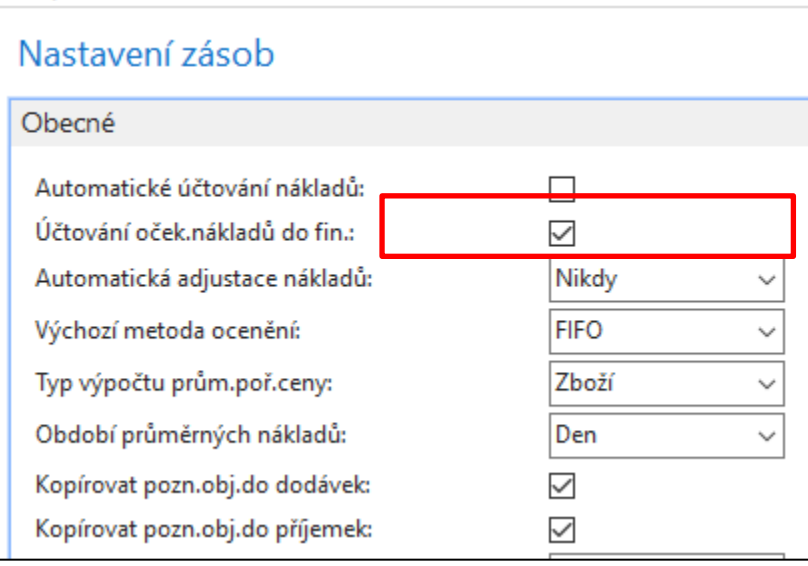

Pokud je zaškrtnuto pole Účtování očekávaných nákladů, pak MS Dynamics NAV 2018 zaúčtuje očekávané náklady na dočasný účet.

## Nastavení očekávaných nákladů II.část

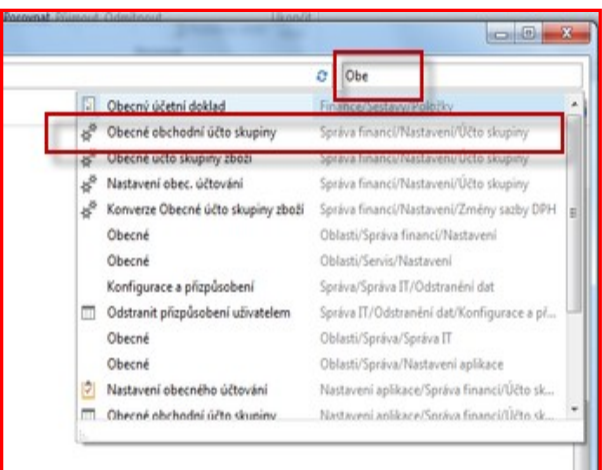

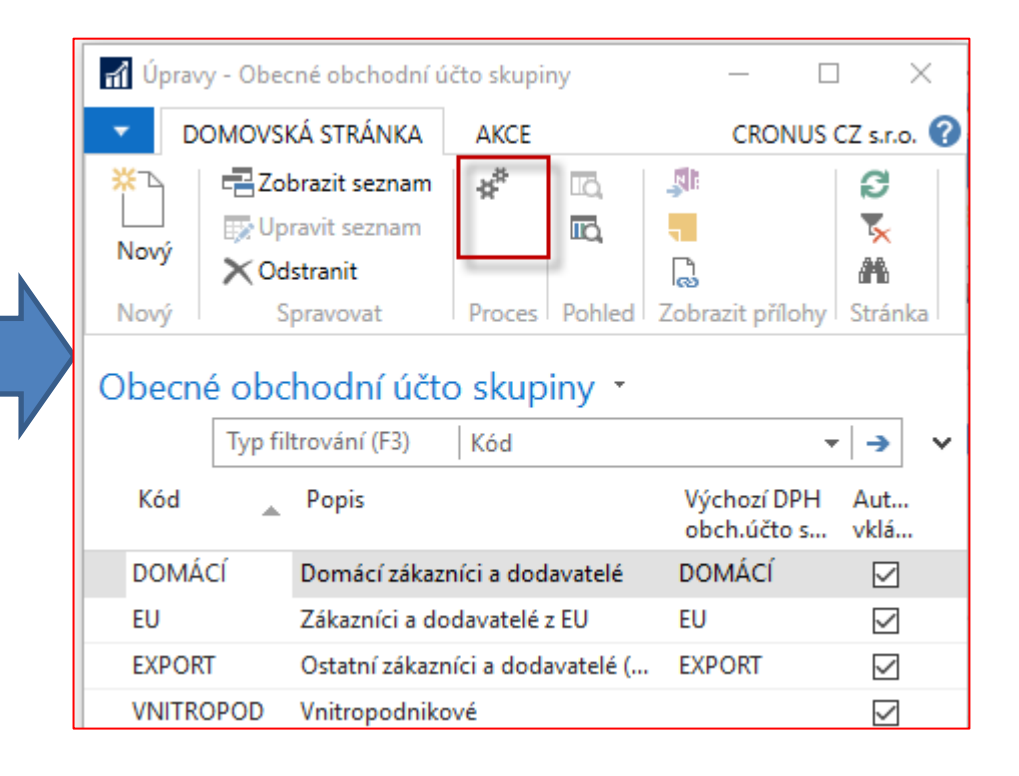

## Nastavení obecného účtování

(obecné obchodní účto skupiny)

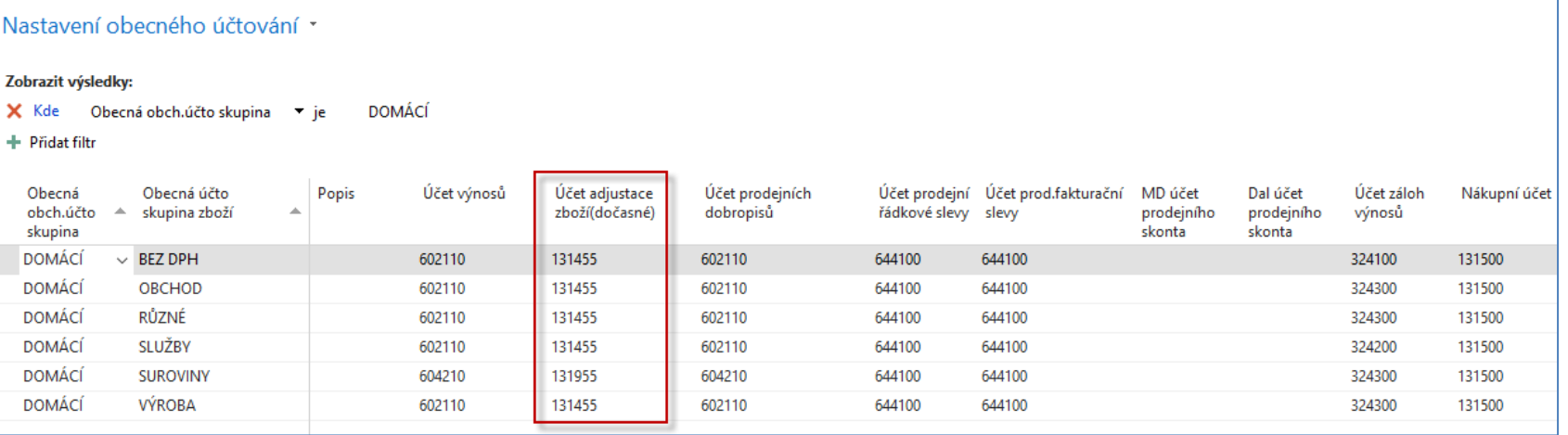

### Nove zboží – použijeme např. šablonu využívanou v dobropisech

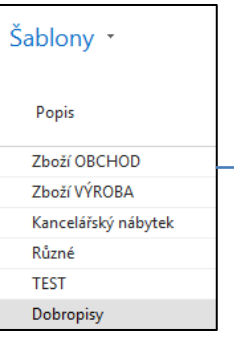

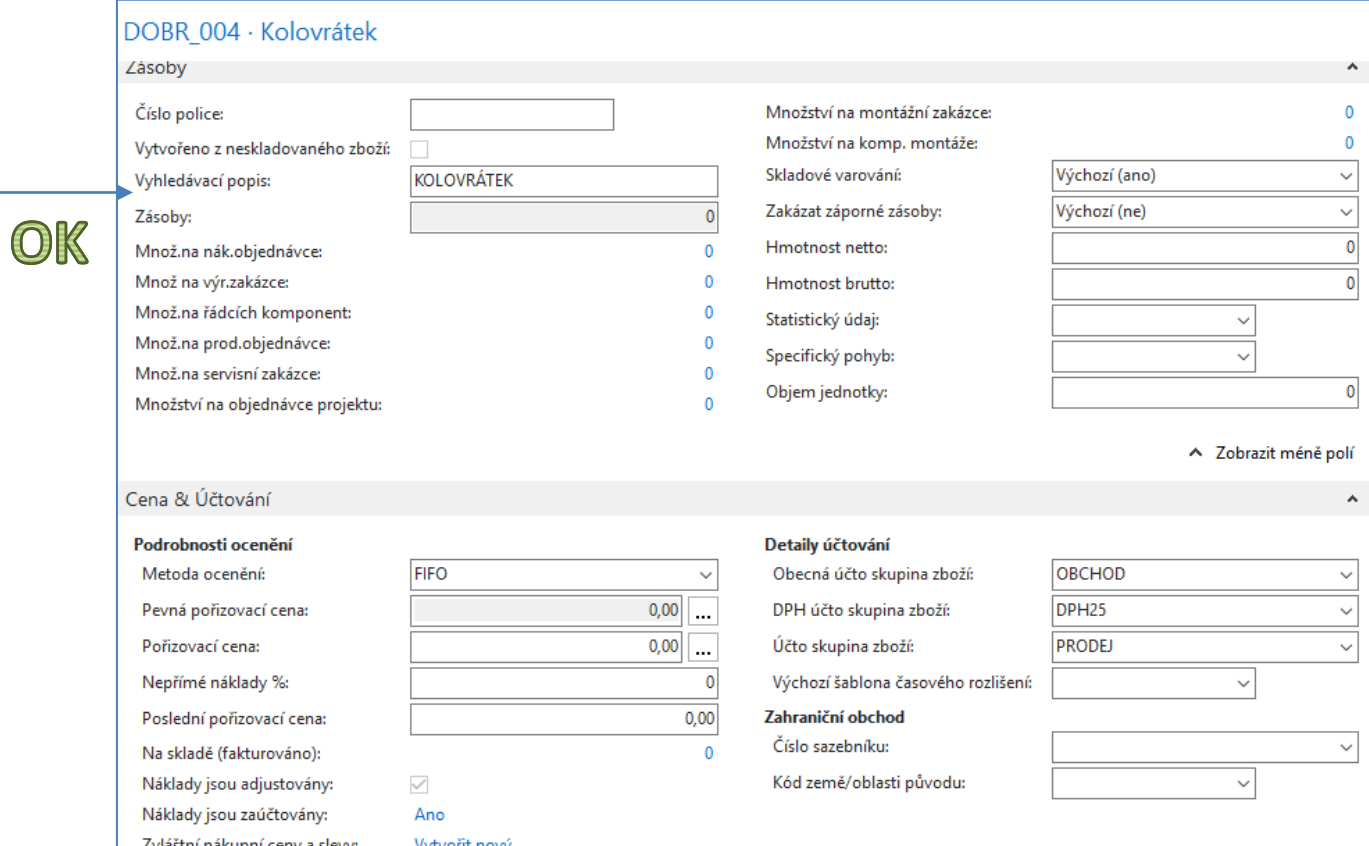

## Nákupní objednávka - cena pořízení, která bude skutečná je 190 Kč

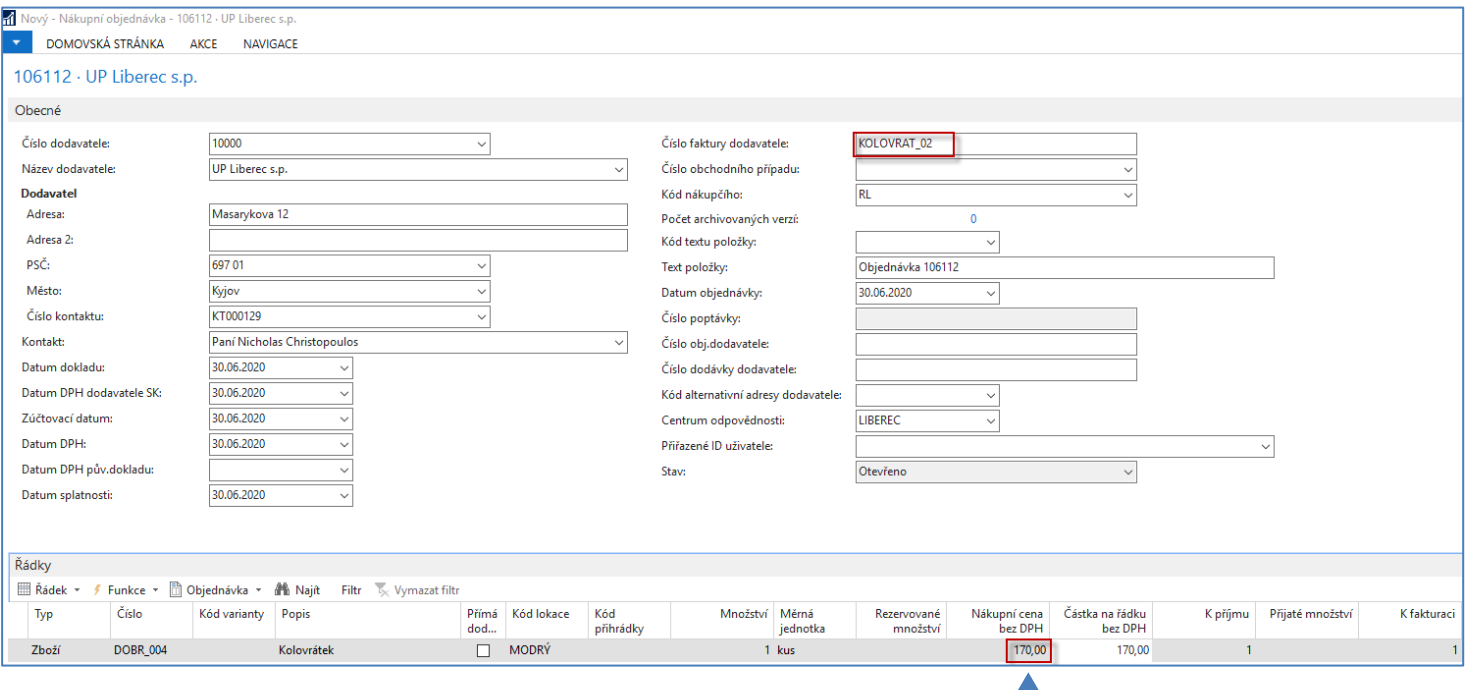

#### **Zaúčtování – pouze příjem !!!** Očekávaná cena pořízení

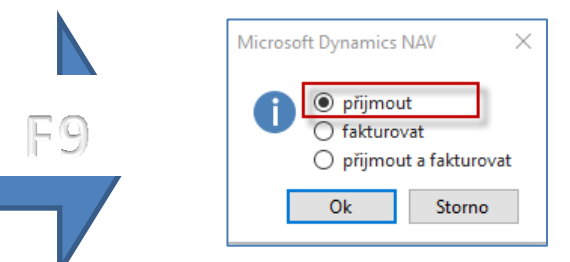

# (skutečnou nákupní cenu zatím neznáme)

# Nákupní řádek po zaúčtování příjmu

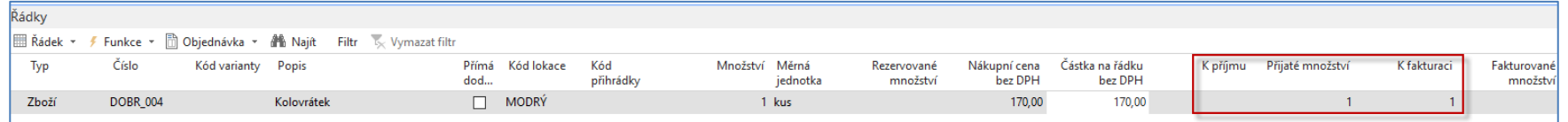

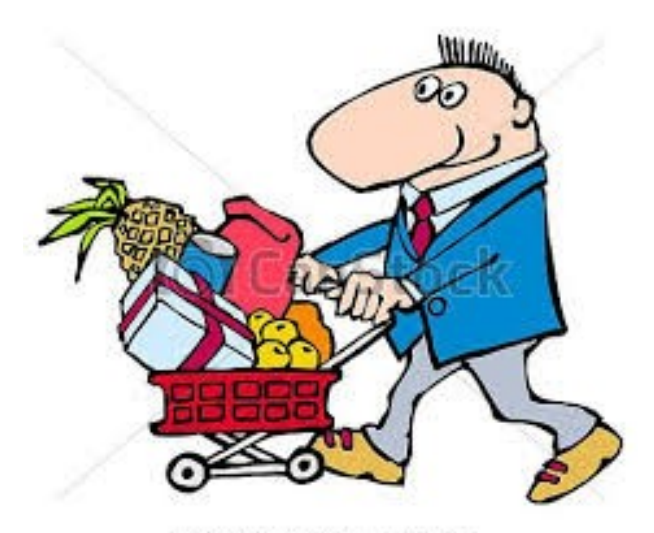

Can Stock Photo - csp2731753

## Položky zboží - po dílčím zaúčtování nákupní objednávky

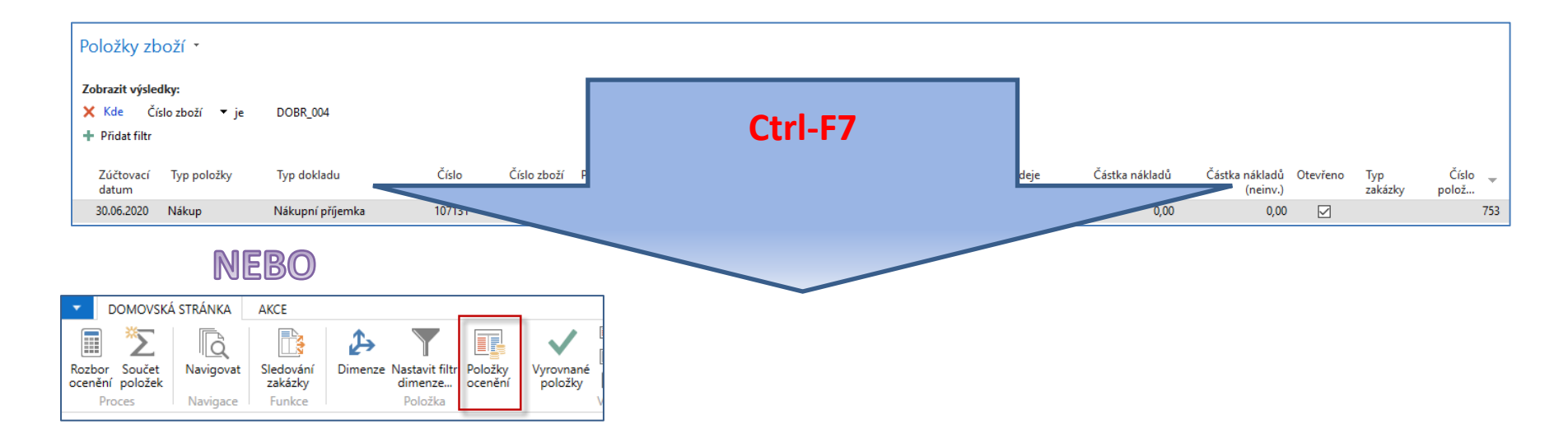

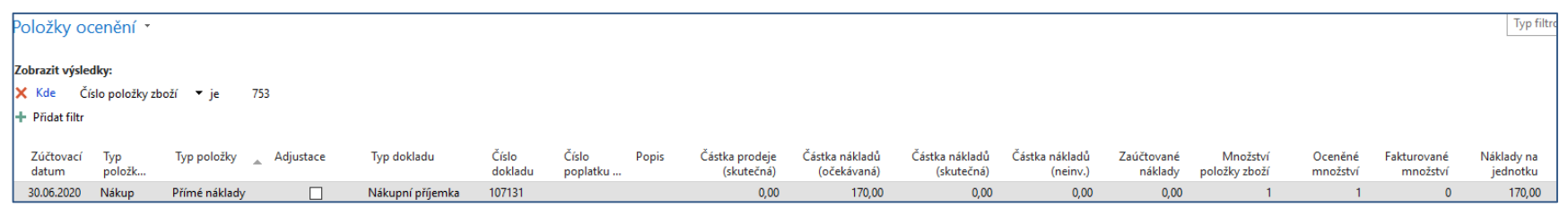

### Ruční adjustace skladu je na dalších snímcích

## Po dodávce zboží za očekávanou cenu

- Položky zboží a ocenění jsou na předchozím snímku
- Přehled výpočtu průměrné pořizovací ceny z karty zboží

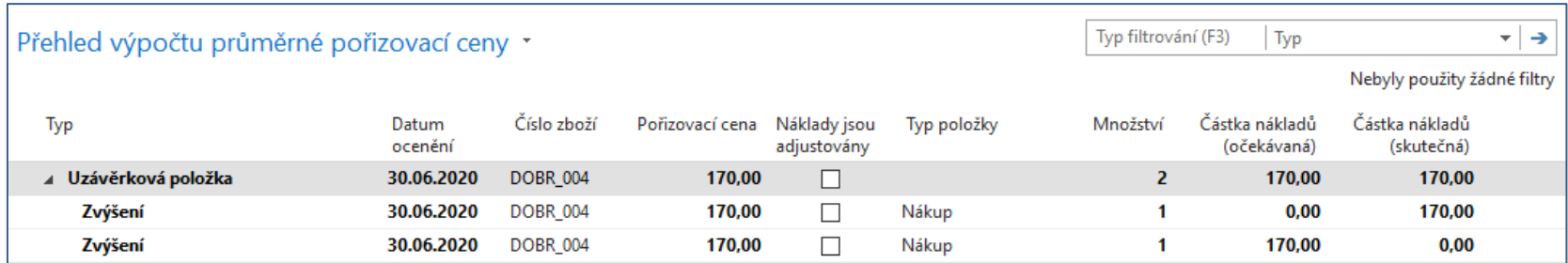

## Hodnota skladu

### (po první ruční adjustaci a účtování nákladů na zboží)

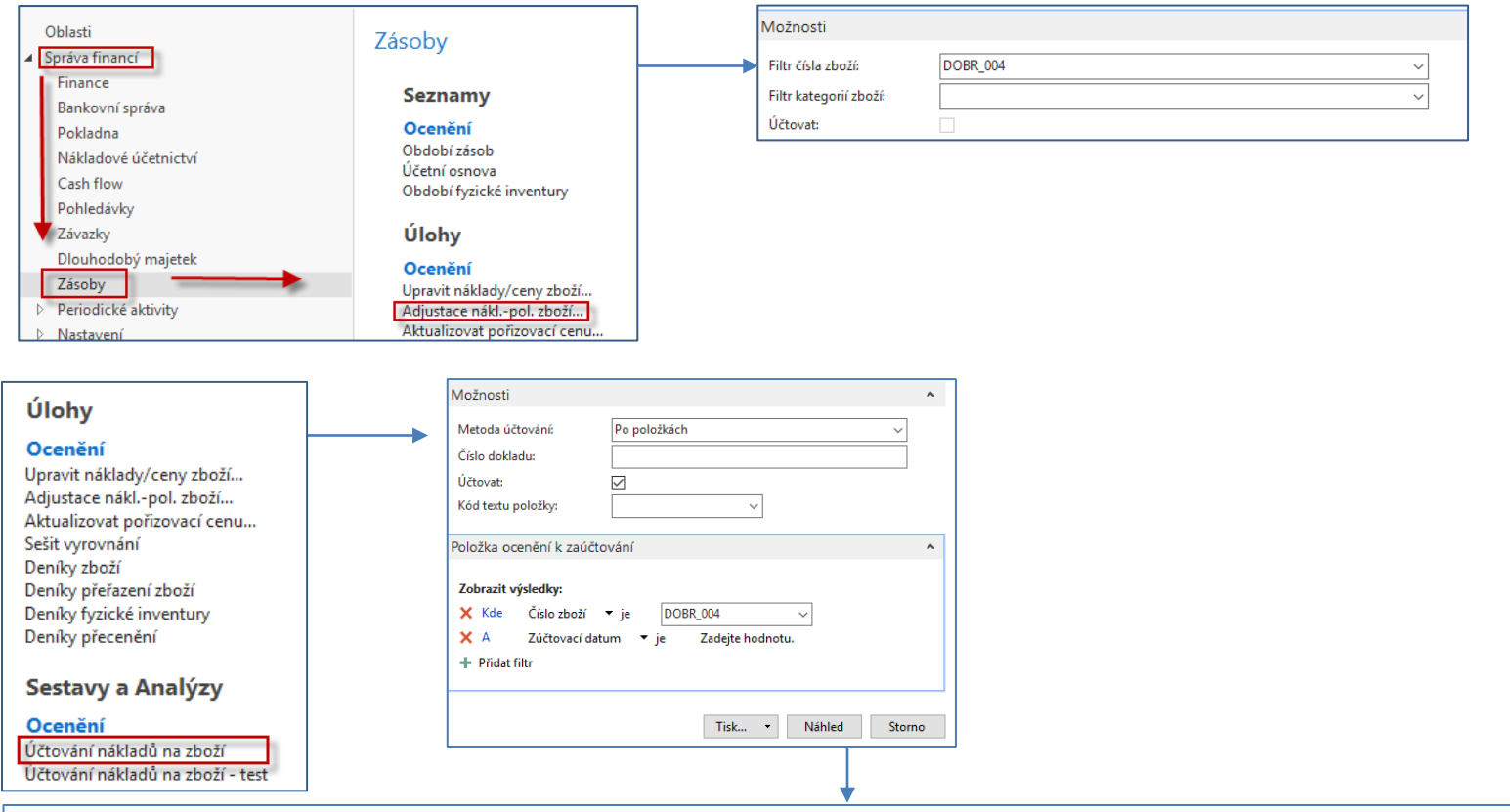

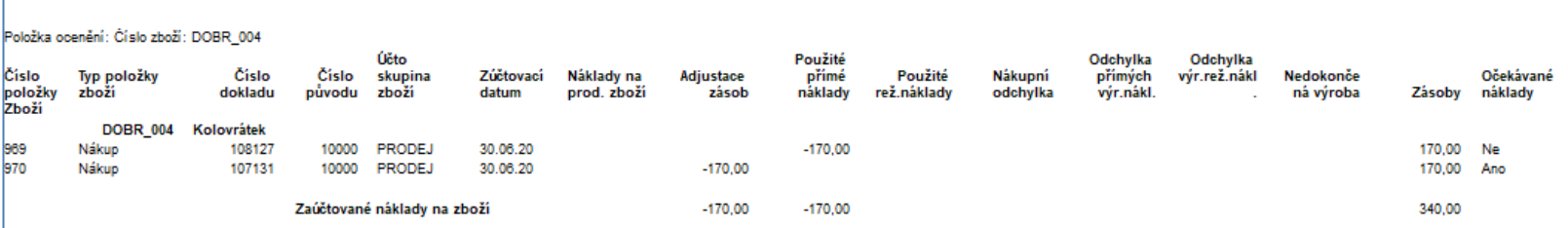

# Věcné položky v hlavní knize

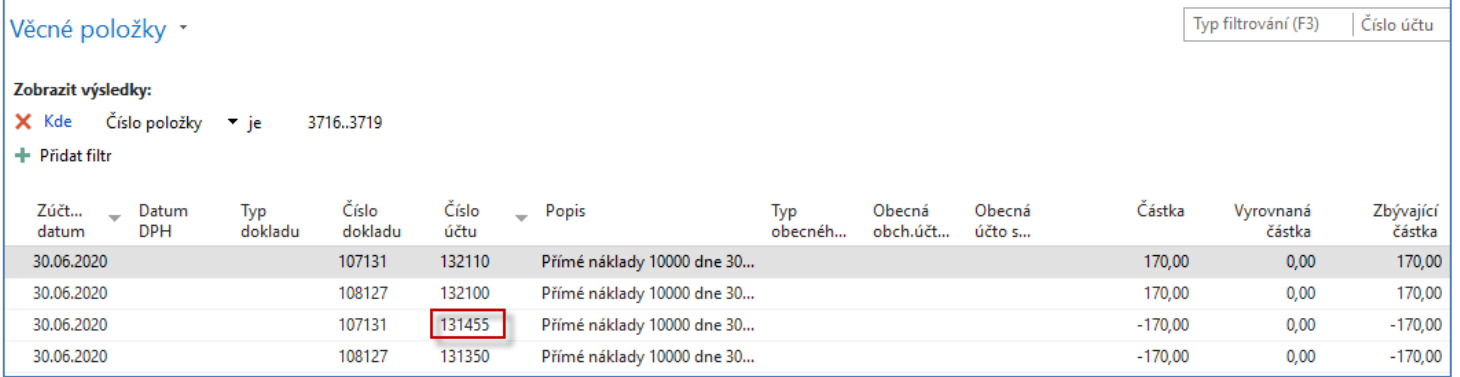

## Fakturace za skutečnou cenu

Cena se v nákupním řádku přepíše na skutečnou cenu, **před úpravou je potřeba NO znovu otevřít** 

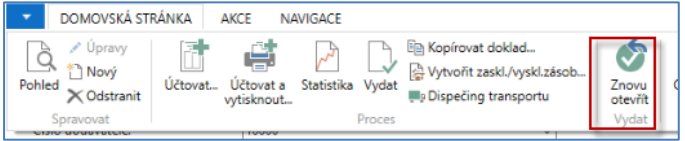

#### Změníme původní částku ze 170 na 190

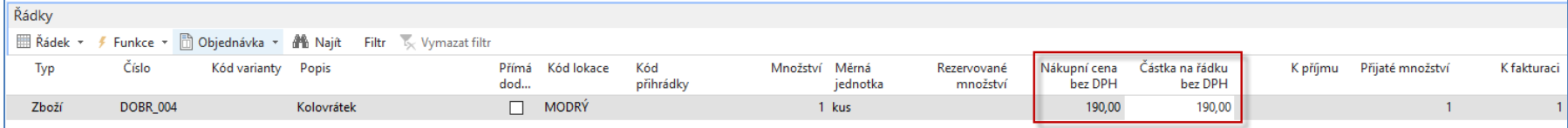

#### Pozor : před fakturací je potřeba nákupní objednávku znovu otevřít F9- pouze fakturace

#### Položka zboží

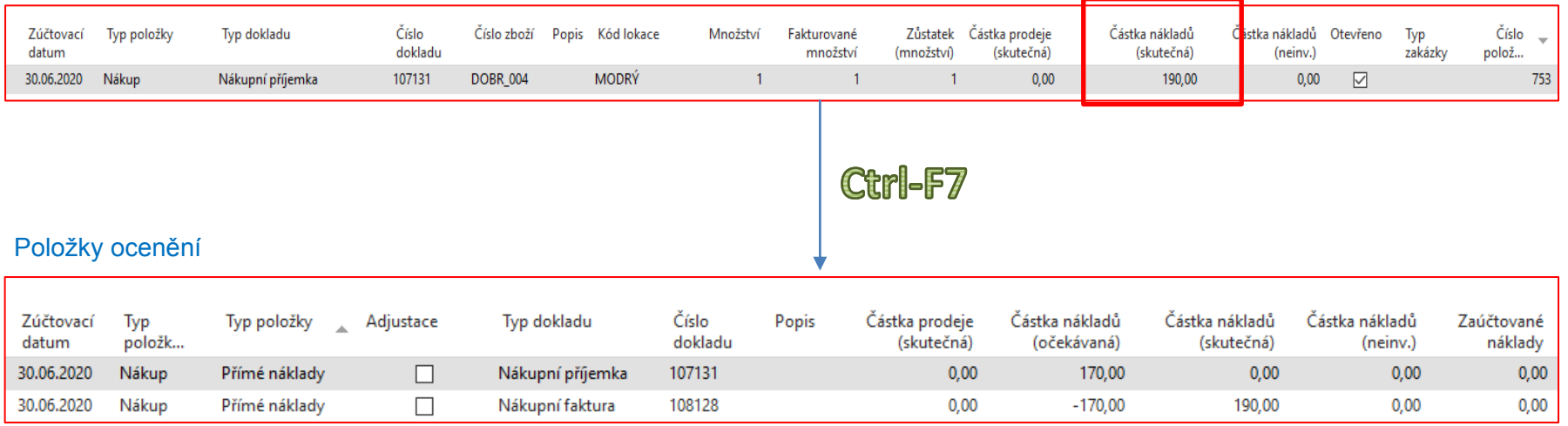

# Další ruční adjustace

### (stejný postup jako na snímku 11)

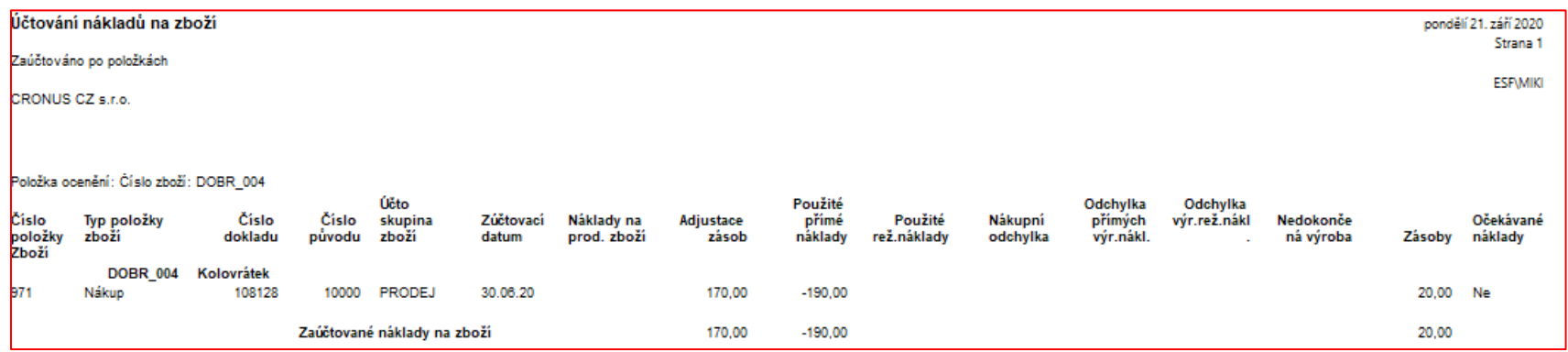

# Výpočet průměrné ceny a zpráva po adjustaci

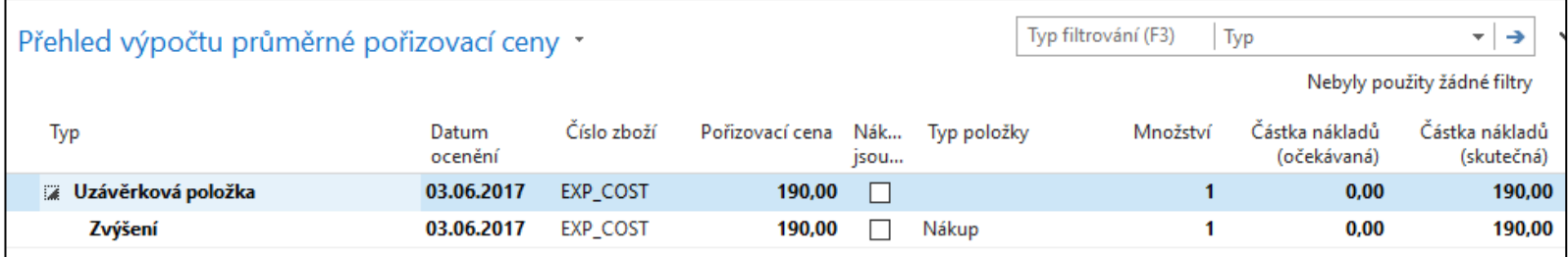

#### Návod jak dělat adjustaci viz Word příklad s touto tématikou

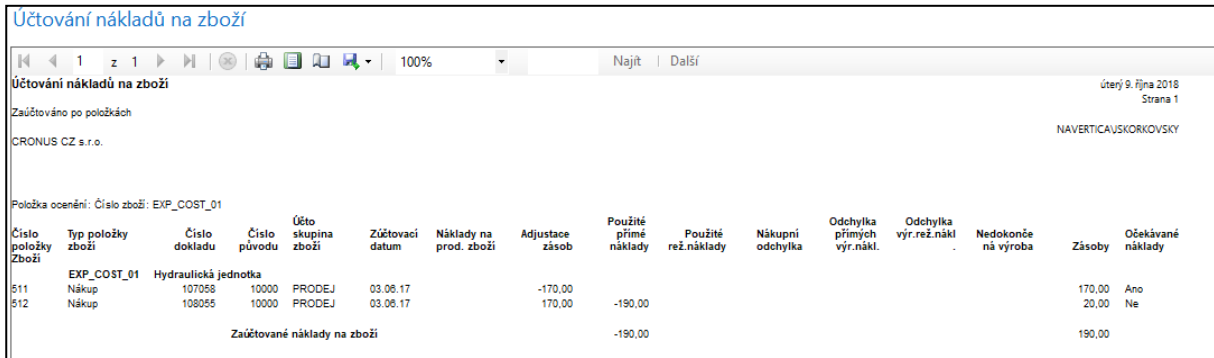

# Věcné položky v hlavní knize

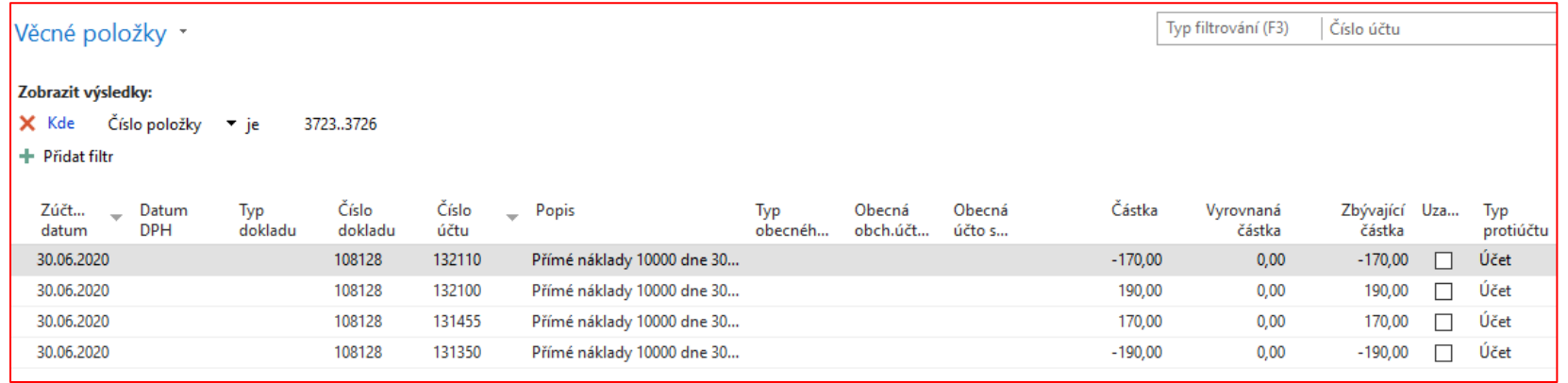

### Konec sekce Očekávané náklady

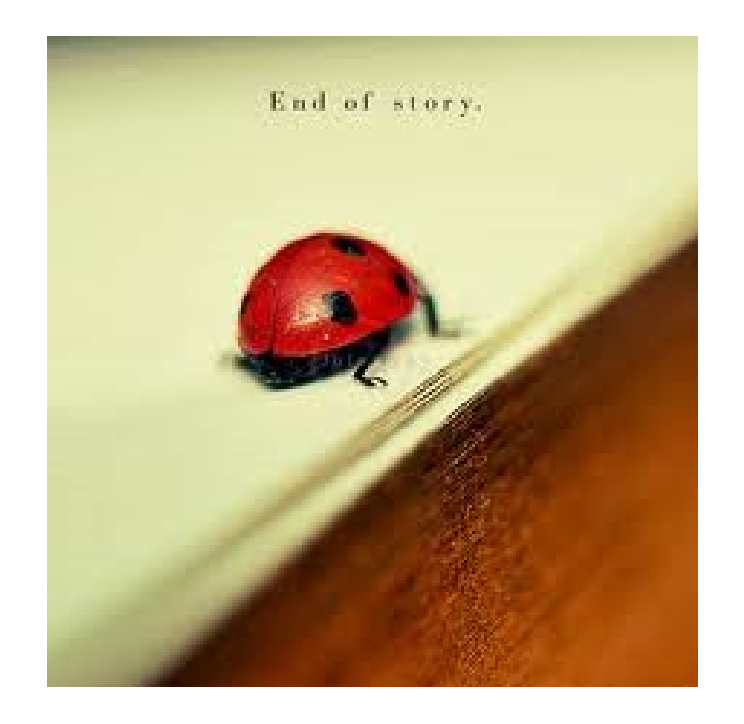